### **Ovidフルテキストへのアクセス**

ご所属機関の電子ジャーナル購読に応じて、PubMedからLWWジャーナルのフルテキストへのアクセスができます。

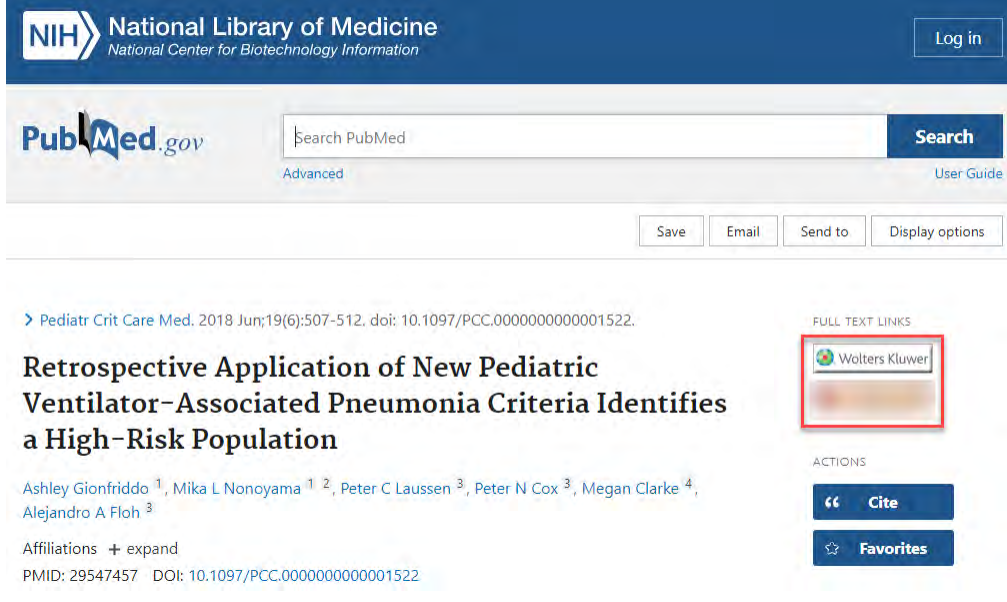

ご所属機関内からPubMedをアクセスする時に、ご所属機関専用のURLでアクセスします。PubMedアクセスURLを確認するには、 。ご所属機関の図書館にご連絡ください

例: https://pubmed.ncbi.nlm.nih.gov/?otool=oxbwarlib

ご所属機関専用のURLで検索すると、検索結果の右側にご所属機関のフルテキストアイコンが表示されます(上記の画像では、 ご所属機関のアイコンはぼやけてます) 。PubMedを検索すると、IP認証下でアイコンをクリックすると、Ovidフルテキストへ 。アクセスできます

専用URL以外からPubMedにアクセスしている場合は、出版社(例: Wolters Kluwer) のアイコンをクリックしても、抄録は表示 されますますが、フルテキストへアクセスできません。

## **Ovidフルテキストへのリモートアクセスについて**

リモートアクセスの場合は、PubMedの検索結果をスクロールタウンし I LinkOut - more resources」の I Ovid Technologies, Inc.」 のリンクをクリックすると、ID・バスワードを使用してOvidフルテキストへアクセスできます。フルテキストはOvidフラットフォーム 内に開きます。リモート・アクセス用のID・バスワードを確認するには、こ所属機関の図書館にこ連絡くたさい。

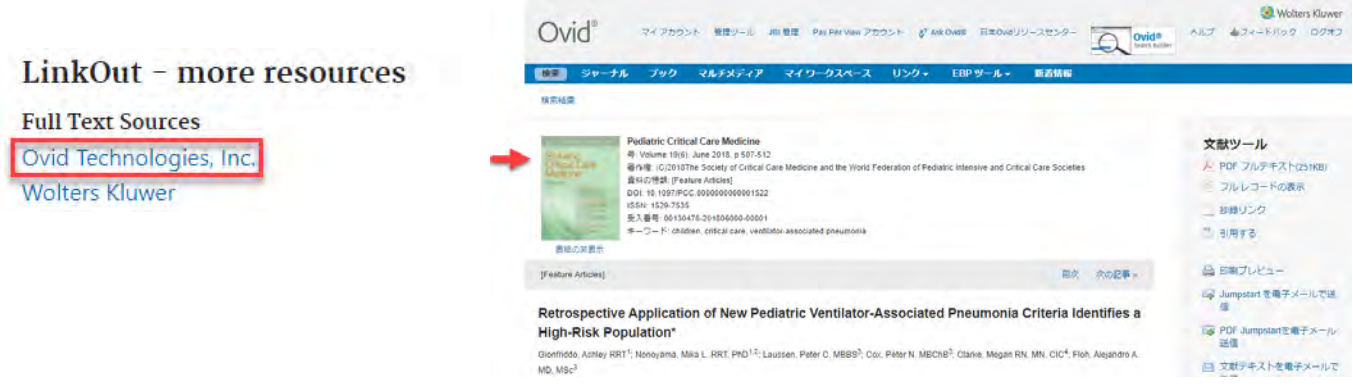

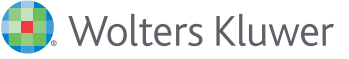

# **Ovidプラットフォーム内のフルテキストナビゲーション**

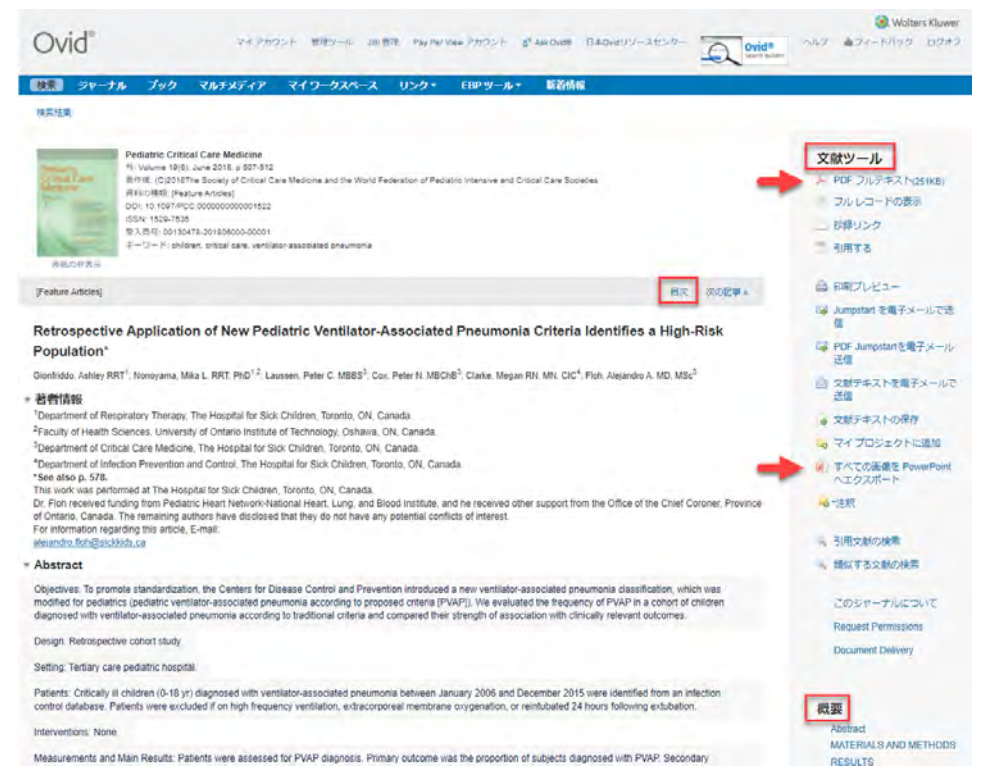

## **電子ジャーナルのメイン画面**

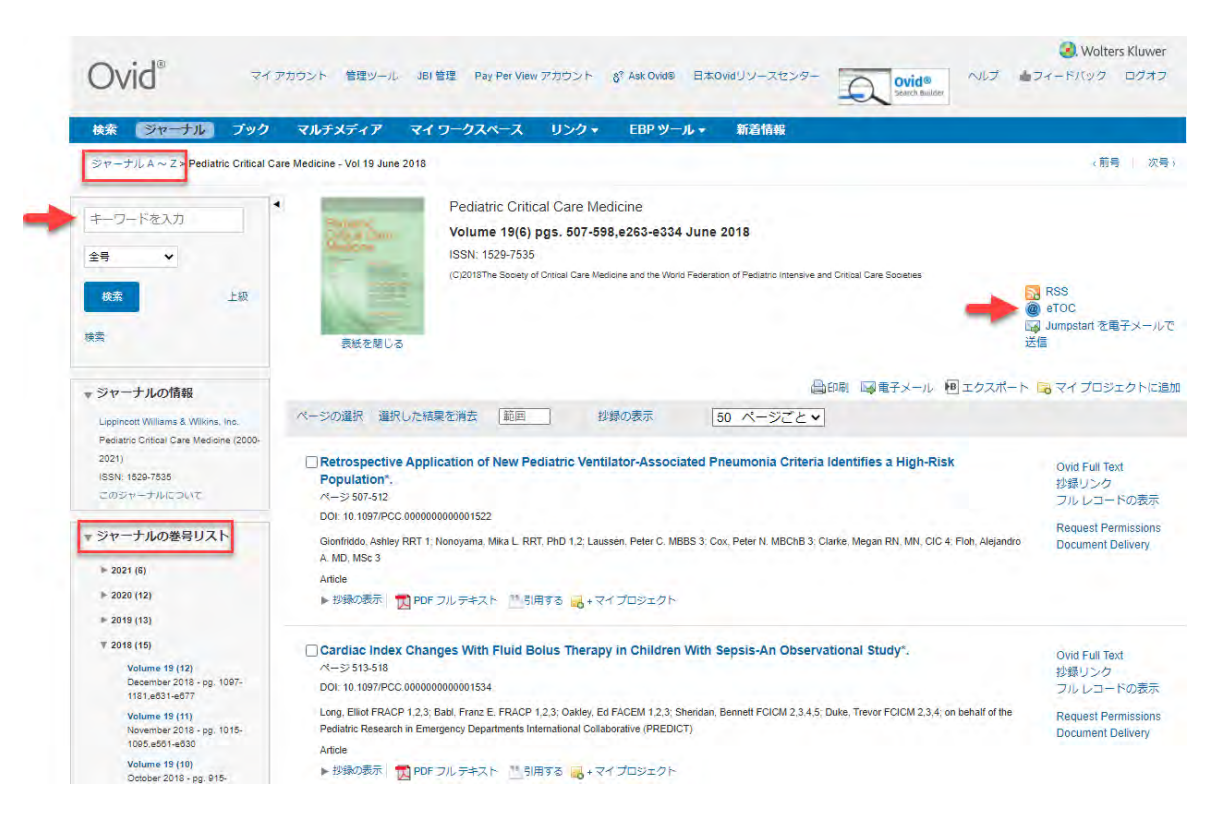

- 「ジャーナルの巻号リスト」から当該ジャーナルの利用可能な巻号を閲覧ができます。
- 画面左上部の検索ボックスから、ジャーナルの全号を検索することができます。
- 「eTOC」(電子目次)を使用すると、表示されている雑誌タイトルを対象にジャーナルの新号が追加される時、 。メールで目次アラートが届きます
- 「ジャーナルA~Z」を選択すると、購読中のジャーナルリストを一覧できます。

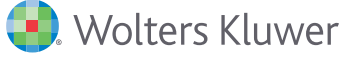

右側フレームに、様々な文献ツールが

「PDFテキスト」を選択すると、文献の フルテキストは新しいブラウザータブで

**すべての画像をPowerPointへ「 エクスポート」**を選択すると、文献の全 。画像をPowerPointに出力できます

文献の、の機能を使用すると**」概要「** 閲覧したい部分へ誘導されます。 、のリンクを使用すると**」目次「** ジャーナルのメイン画面へ移動します。

表示されます。

。表示されます

### **ジャーナルA~Z**

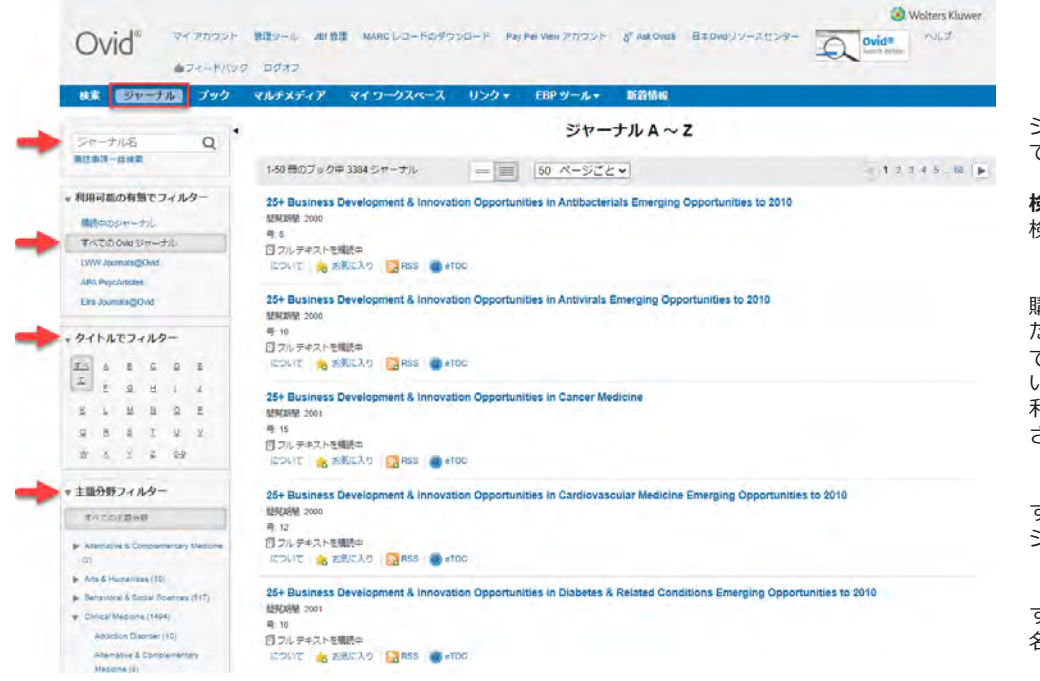

のタブから」**ジャーナル「** ジャーナル一覧へアクセス 。できます

**検索ボックス**で、ジャーナル名を 検索することができます。

**「利用可能の有無でフィルター「** 購読中のフルテキストジャーナル だけを表示させることが できます。Ovid上に搭載されて いる非購読誌(フルテキストは 利用できません)をすべて表示 。させることもできます

**「タイトルでフィルター」**を使用 すると、アルファベット順から 。ジャーナル名の閲覧ができます

**「主題分野フィルター」**を使用 すると、主題分野別にジャーナル 名の閲覧ができます。

## **全ジャーナルコンテンツの検索について**

#### 検索対象の情報源の選択:

#### ▼□ すべてのリソース

□ 全Ovid®ジャーナルを検索(抄録のみ) □ Ovid®購読ジャーナルを検索(フルテキスト)

□ Ovid MEDLINE® 1946~現在まで

Ovidリソースリストでは、利用可能なすべてのリソースが表示されます。 「全Ovid®ジャーナルを検索(抄録のみ)」を使用すると、Ovidのすべてのジャーナルを 同時に検索できます。「Ovid<sup>®</sup>購読ジャーナルを検索(フルテキスト)」を使用すると、 これらの。購読中のジャーナルのみを同時に検索に搭載されているすることができます 情報源名は設定により表示を変更することができます。

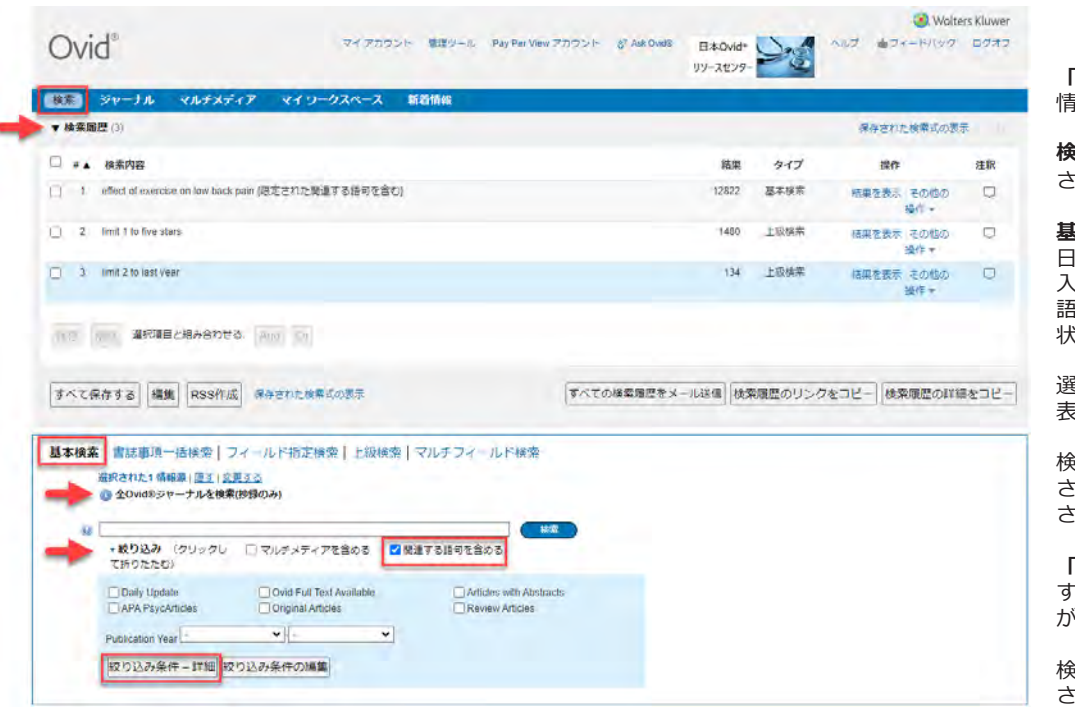

**検索」**のタブでは、指定した 。情報源の検索ができます

 **検索履歴**は画面上部に表示 れます。

、**基本検索モード**を使用すると 日常言語で検索したい内容を カできます。必ず「関連する ……<br>|句を含める」チェックのある 、態で検索します。

 選択された情報源は画面中央に 。表示されています

 検索ボックスの下によく使用 ·<br>· れる**絞り込み**項目が表示 。されます

**絞り込条件ー詳細」**を選択 - ...<br>ると、すべての全絞り込み項目 。が表示されます

検索結果は同じ画面の下部に表示 。されます

## **フルテキストの検索結果表示**

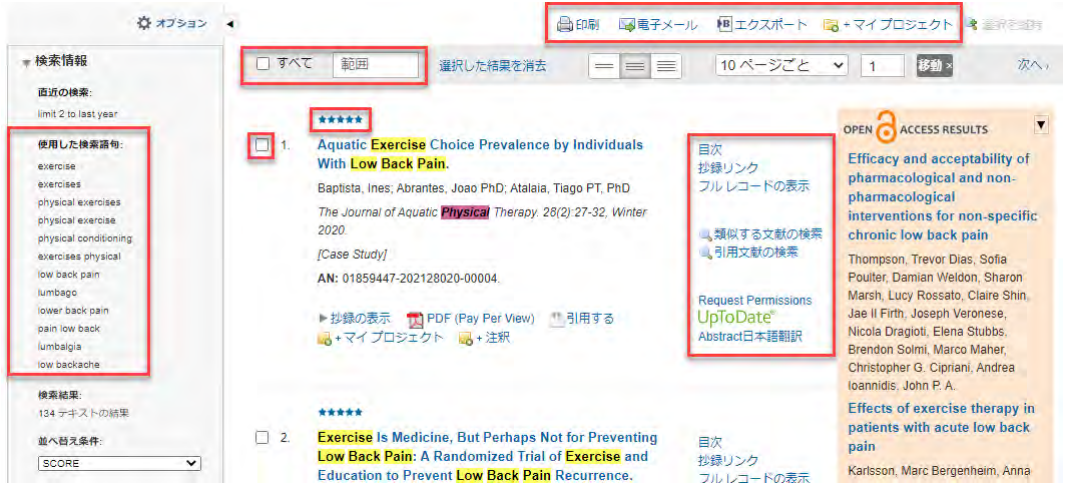

## **フルテキストの検索結果出力**

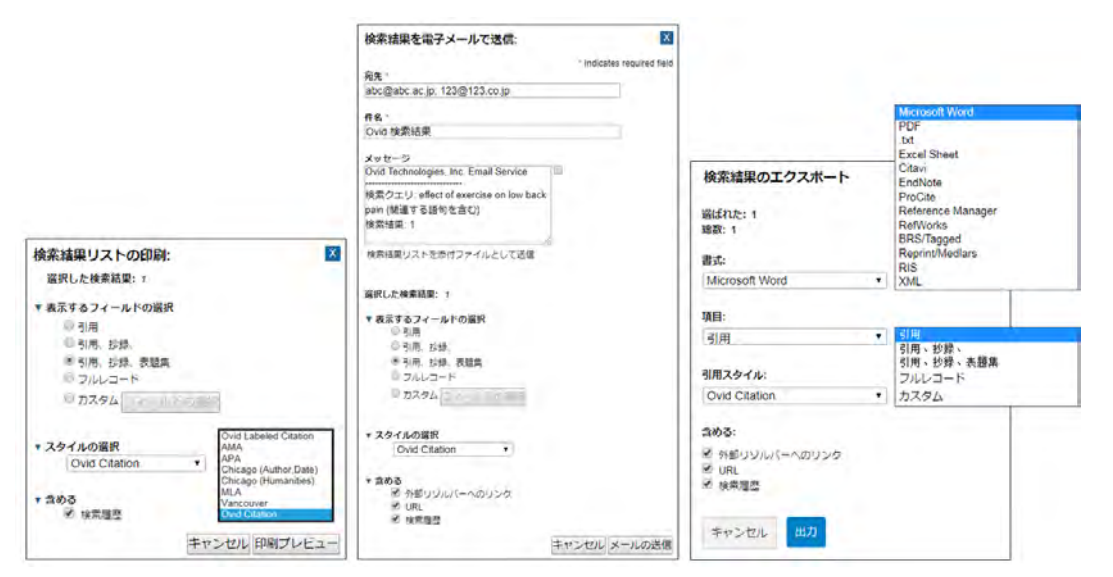

## **Ovidリソースセンター**

講習会ビデオ、テクニカルガイドやその他の図書館・利用者サポートリソースへのアクセスができます。

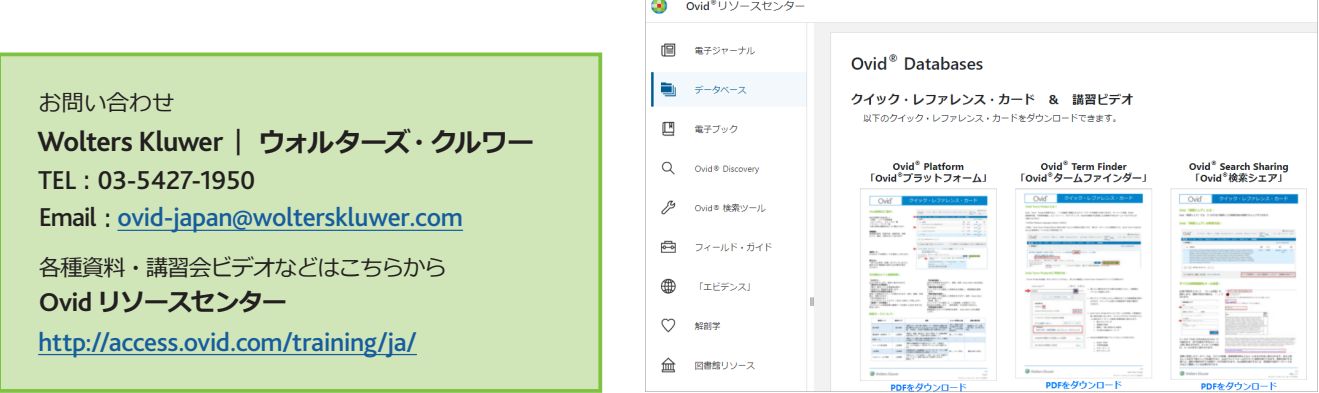

「関連する語句を含める」√ 、ありで検索した場合 「使用した検索語句」は左側 。フレームに表示されます

基本検索モードでは、検索結 果は関連性高い順に表示さ れます。★5点は、もっとも 関連性が高いことを示しま 。す

検索結果の右側にさまざまな 。<br>リンクが表示されます。 設定 により、表示されるリンク をカスタマイズすることも 。できます

 基本検索モードを使用 した時のみ、右側に関連する Open Access Journalsの 検索結果も「Open Access Results」として表示 。されます

検索結果として上部に4つ の出力オプションが表示 。されます

、検索結果を出力する際には 対象の文献を選択して、 。出力方法を選択します 個別チェック、「すべて I ー …<br>(200件まで同時選択 可能)と「範囲」の選択方法 があります。「印刷」。 「電子メール」、「エクス ポート」 (保存) と 「マイプロジェクト」 .<br>(Ovid内への保存・管理) の4種類の出力方法がありま 。す

それぞれの出力方法を選択す ると確認ウィンドウが 開きます。